# *Guide d'utilisation d'Antidote 10*

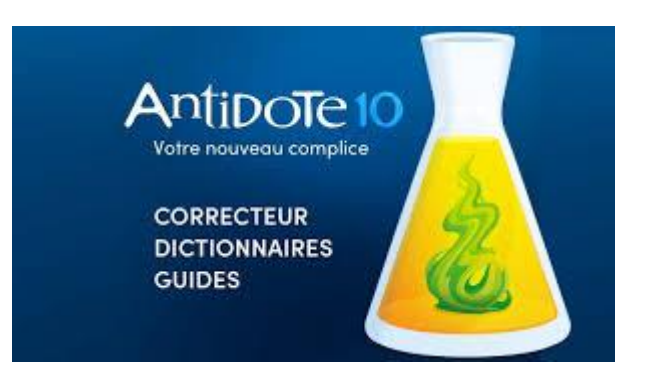

## **CONTENU**

Introduction

Le démarrage

L'utilisation avec vos logiciels

Les réglages

L'Anti-Oups!

La correction

Tableau du traitement des erreurs et des alertes

Les dictionnaires

Les guides

La recherche

Le module anglais

La traduction

Références

Druide informatique inc. 2019. *Posologie, guide d'utilisation d'Antidote 10*. Montréal, onglet *Aide* du logiciel Antidote 10

## *Introduction – Antidote 10*

L'antidote est un logiciel d'aide à la rédaction en langue française et en langue anglaise qui réunit, en un tout cohérent, les plus grands ouvrages de référence traditionnels tant en français qu'en anglais. On y trouve notamment un correcteur, des dictionnaires et des guides linguistiques multiples qui interagissent pour vous appuyer.

Tous les ordinateurs du collège sont munis du logiciel *Antidote 10.*

#### **Le démarrage**

Antidote s'installe dans la majorité des logiciels. Lorsqu'il est intégré, vous pouvez voir l'onglet Antidote sur lequel vous devez cliquer.

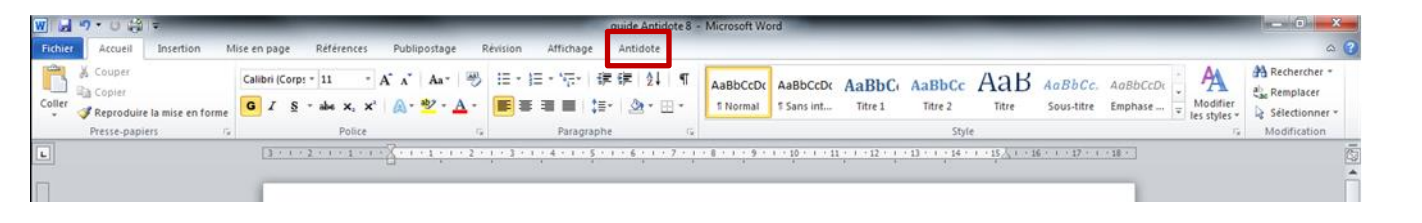

irket > er ur

auti ue d 'e sp onfus

#### **L'utilisation avec vos logiciels**

- Dans les logiciels de la suite Microsoft Office, vous pouvez aussi faire un **clic droit** sur le mot pour afficher le menu contextuel et sélectionner l'ouvrage désiré. Chaque logiciel a ses particularités.
- Dans Microsoft Internet Explorer, il faut tout d'abord rendre la barre d'outils visible. Lancez Antidote, cliquez sur Internet Explorer pour le mettre en avant-plan, ouvrez le menu de l'Agent Antidote près de l'horloge de Windows (bas droit) ou dans le menu des icônes cachées et choisissez « Afficher la barre Antidote pour Internet Explorer ».

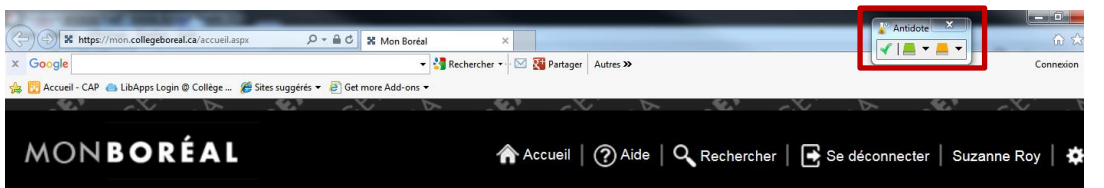

Dans Google Chrome, l'intégration s'effectue automatiquement lorsque vous installez Antidote. Si vous ne voyez pas l'icône dans la barre à droite, allez dans *personnaliser et contrôler Google Chrome*, cliquez sur *plus d'outils*, allez dans *extensions* et activez l'extension Antidote.

Vous n'avez qu'à cliquer sur l'icône Antidote pour utiliser la barre d'outils Antidote.

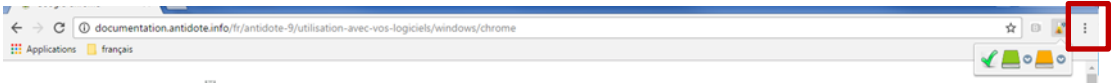

- Dans *Edge*, il n'est pas intégré

#### **Les réglages**

Des réglages détaillés permettent de moduler la nature et le nombre des alertes.

À partir des options d'Antidote, sous l'onglet Antidote

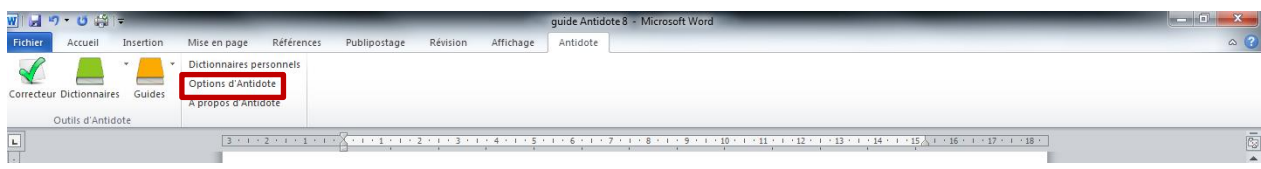

#### À partir du correcteur

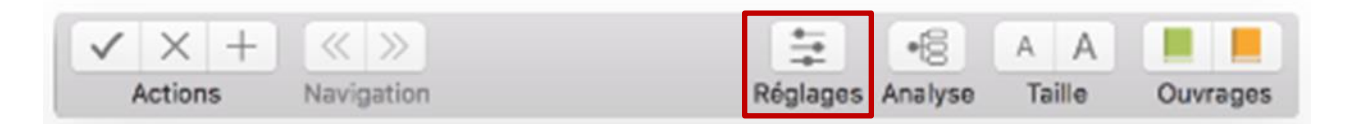

Réglez toutes les pages des paramètres de la colonne de gauche en fonction de qui vous êtes et de ce que vous faites comme travail. Lorsque le curseur survole un choix, une infobulle apparait pour fournir des explications sur le sujet.

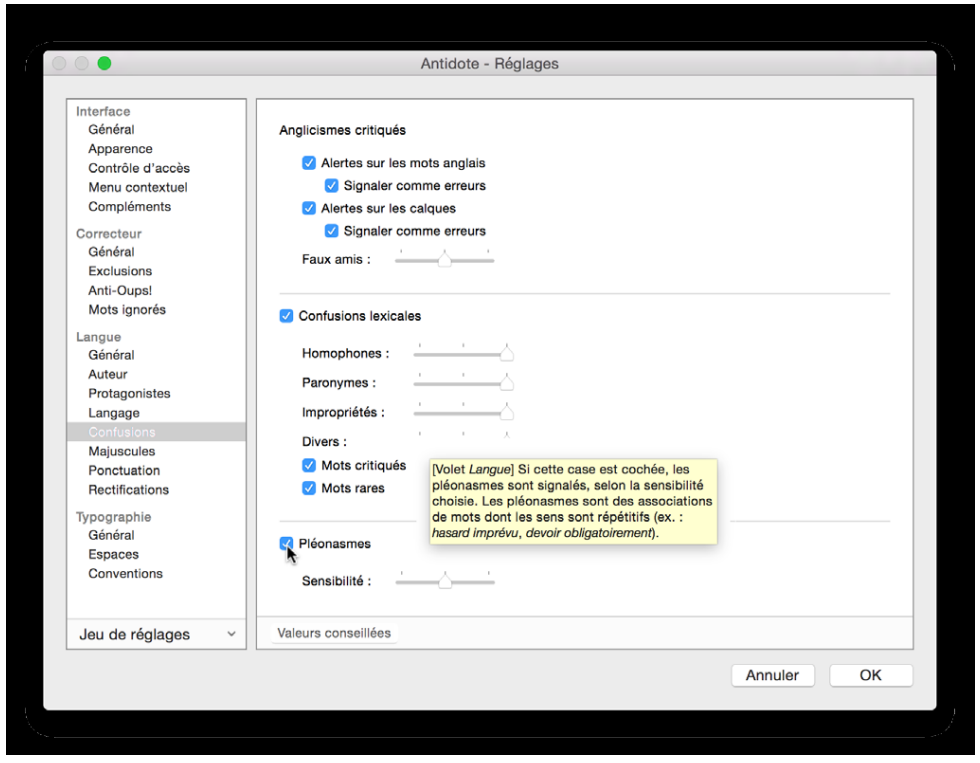

N'oubliez pas d'ajuster les réglages du français et de l'anglais. Antidote a préprogrammé quelques jeux de réglages. Les erreurs d'orthographe sont toujours affichées, peu importe le réglage sélectionné.

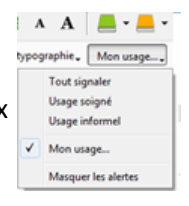

**L'Anti-Oups!** fonctionne avec la plupart des logiciels de courriel à l'exception des applications Web. Vous pouvez envoyer votre courriel directement de l'écran de correction. Pour la correction d'un courriel

envoyé par une application Web, assurez-vous d'en faire la correction en plaçant votre curseur au début du texte de votre message et appelez le correcteur installé dans le fureteur (Chrome, Explorer).

## **La correction**

Le correcteur détecte les erreurs réelles ou potentielles et suggère des corrections sans effectuer une correction automatique. Ces nombreux réglages permettent d'ajuster les paramètres de détection selon le contexte. Ces nombreux filtres détaillent la correction, la révision et l'inspection du texte et fournissent des statistiques variées.

Le correcteur d'Antidote offre un environnement de travail convivial dans lequel votre texte occupe la place centrale. Il lit directement votre texte et signale les corrections à apporter.

Vous pouvez faire appel au correcteur en tout temps pendant la rédaction, pour améliorer une tournure de phrase, pour effectuer quelques retouches, pour vous assurer qu'il n'y a pas d'erreurs ou tout simplement pour revoir votre travail. Votre texte est synchronisé avec le panneau de correction.

Assurez-vous de placer votre curseur où vous voulez commencer la correction ou surlignez une partie de votre texte pour ne corriger que cette partie.

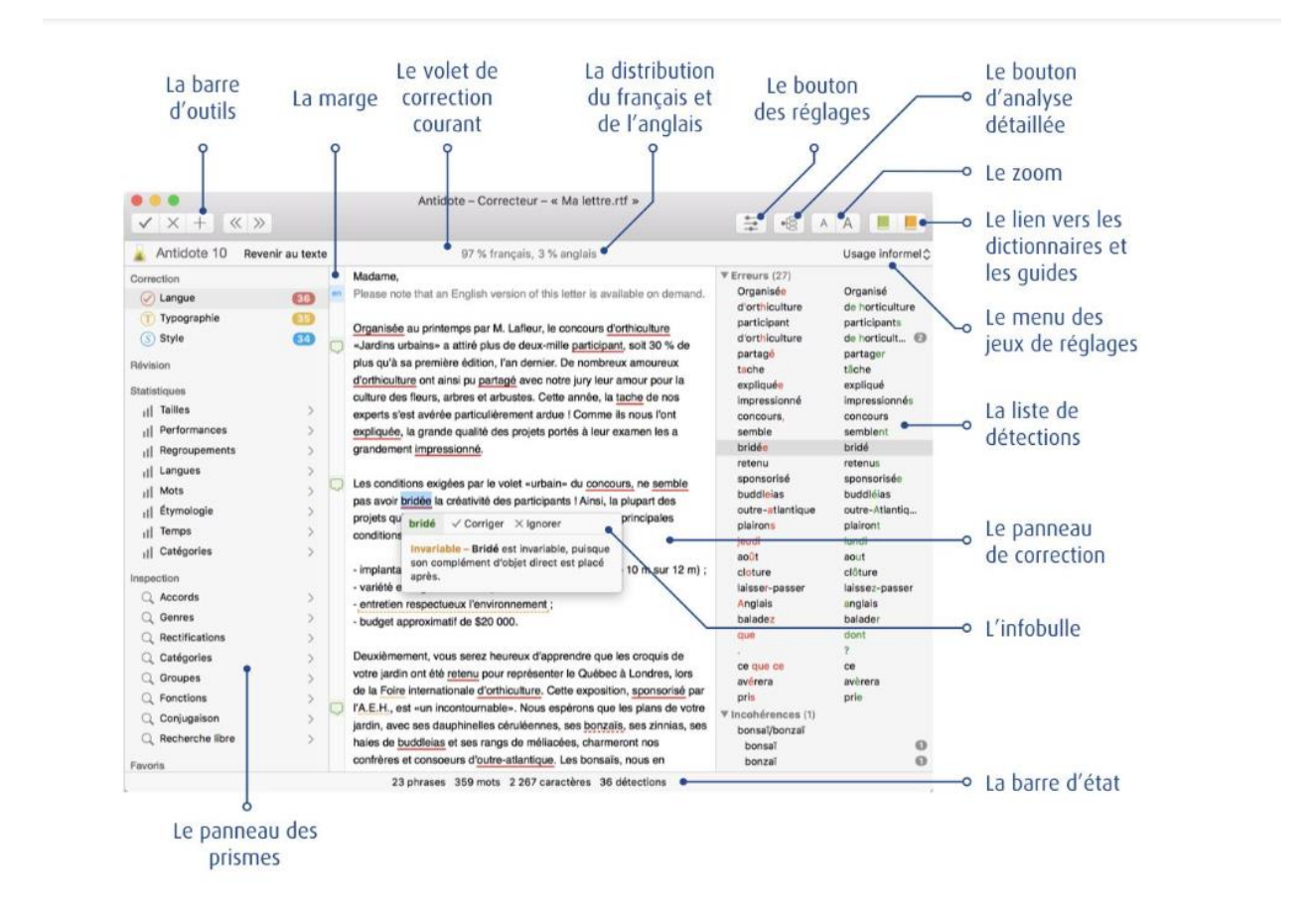

Le prisme de correction se présente en deux ou trois volets. Les volets langue (rouge) et typographie (orangé) peuvent être distincts ou le volet typographie peut être inclus dans le volet langue, en fonction des réglages choisis, ainsi que le volet style (bleu).

\_\_\_\_\_\_\_\_\_\_\_\_\_\_\_\_\_\_\_\_\_\_\_\_\_\_ Guide d'utilisation d'Antidote 10

Dans le volet langue, vous retrouvez : orthographe, conjugaison, accords, syntaxe, ponctuation, majuscules, homophones, paronymes et autres confusions. Antidote ne fait pas que signaler les fautes, il les explique, vous permettant d'apprendre en corrigeant.

Le volet typographie applique à votre texte la norme en usage. Il peut corriger en bloc les erreurs qui se répètent : espacements, tirets, format des heures, ainsi que plusieurs éléments invisibles (espace sécable ou insécable…), à vous d'ajuster les réglages dans le panneau **Général**.

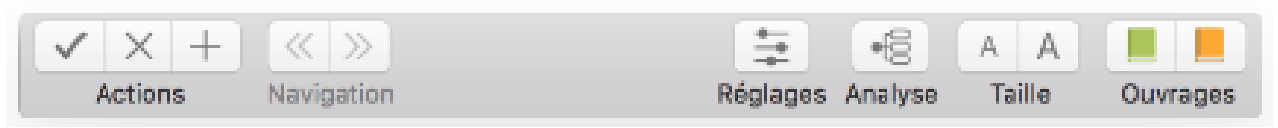

Vous pouvez **modifier** votre texte pendant la correction directement du panneau de correction. Antidote prendra note des modifications et refera l'analyse du texte modifié.

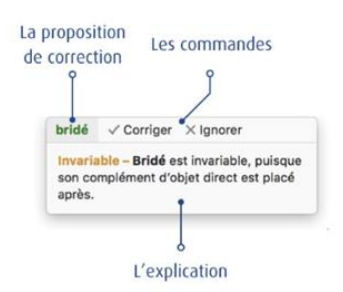

Vous pouvez traiter vos détections à partir de l'infobulle. Sa barre de commandes présente les options pertinentes pour chaque détection et permet son traitement rapidement.

Pour interrompre la correction, il suffit de fermer la fenêtre du correcteur.

## Soulignés et types de détections

Le souligné signale une détection et les infobulles fournissent une interprétation de chaque détection.

L'infobulle est idéale pour traiter une détection sans perdre le fil textuel. Dans l'infobulle, Antidote affiche en vert la correction proposée ou en noir l'absence d'une proposition précise et en gris les actions possibles (corriger, remplacer, ajouter, éditer, ignorer, taire…), vous fournit les explications et vous donne accès à l'ouvrage de référence pour vous appuyer. Vous n'avez qu'à cliquer sur le mot-clé de la description du motif de la détection pour obtenir l'explication contextuelle plus détaillée. Antidote vous propose ses corrections, mais ne modifie pas notre texte sans une intervention de votre part. Pour certaines détections, par exemple *un mot inconnu*, une loupe s'ajoute aux commandes de l'infobulle pour rechercher des mots graphiquement proches.

Le menu contextuel est adapté à la nature de la détection par un clic droit sur le mot que ce soit du volet langue ou du volet style, vous pouvez avoir accès aux ouvrages et outils du bout des doigts, par exemple une liste de synonymes pour remplacer directement le mot.

Antidote utilise deux couleurs, le rouge et l'orangé. Ces couleurs ciblent des détections de nature différente et vous aident à établir leur priorité de traitement.

Chaque détection est accompagnée d'une explication qui vous permet de comprendre et d'évaluer l'intervention nécessaire. Un deuxième niveau d'explication est un lien qui ouvre l'ouvrage approprié. Un titre orangé ouvre les guides à l'article pertinent et le titre vert ouvre un dictionnaire.

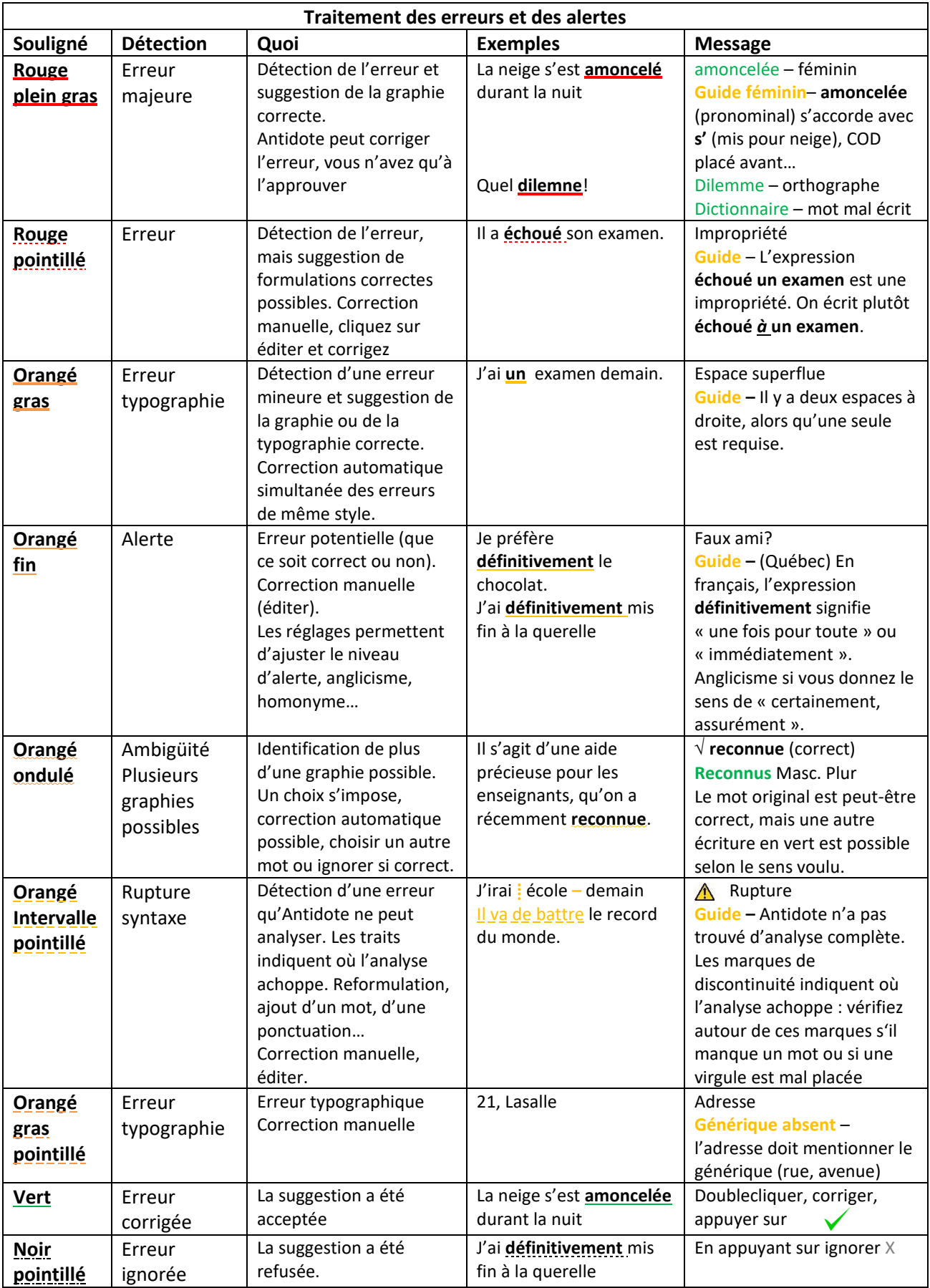

La liste de détections se retrouve dans le panneau droit de la fenêtre de correction. Les résultats sont présentés par classes, puis en ordre d'apparition sur 2 colonnes, le mot fautif à gauche et la correction proposée à droite. Les détections en français et en anglais sont distinctes dans chaque catégorie.

Dans le volet style, on ne parle pas de notion d'erreur, il vise à enrichir le texte, le rendre plus dynamique. Ici, on va plus loin que la grammaire, on signale les répétitions, les verbes ternes, les tournures lourdes, ce qui en fait une interface fort pratique.

Les prismes de révision permettent de visualiser votre texte sous plusieurs angles. Il suffit de naviguer de filtre en filtre pour évaluer les mots surlignés d'un œil critique.

## **Les dictionnaires**

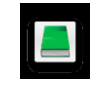

Vous pouvez consulter les dictionnaires à tout moment, comme vous le feriez pour un dictionnaire papier. Il vous suffit de cliquer sur l'icône des dictionnaires dans la barre d'outils d'Antidote ou de cliquer sur le bouton droit de la souris et de sélectionner « Antidote – dictionnaires » à partir de votre texte. Vous pouvez également épingler Antidote dans la barre d'état. Il s'ouvrira directement dans les dictionnaires à la dernière recherche effectuée, vous n'avez qu'à écrire le mot que vous recherchez dans la case « la vedette ».

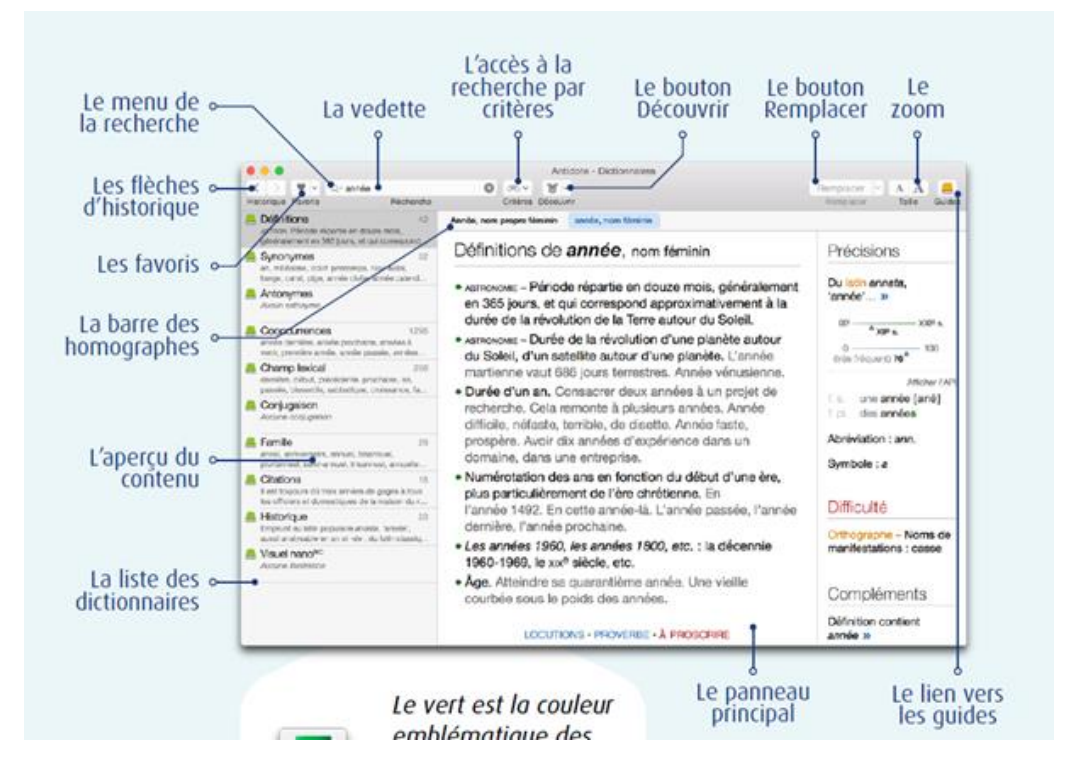

Sous l'onglet **définitions**, vous retrouverez dans l'écran central les sens principaux, les sous-sens, les exemples, le lien vers les locutions, les utilisations à proscrire ainsi que dans la version bilingue du logiciel la traduction en fonction du sens de chaque mot. Dans le panneau des précisions, vous y verrez l'étymologie, la phonétique, les difficultés et les liens aux règles ainsi que les compléments de recherches comme les liens à Termium +, au moteur de recherche Google, au grand dictionnaire terminologique (GDT)…

Sous l'onglet **synonymes**, vous pouvez cliquer sur un mot et au moyen de la flèche, faire le remplacement directement dans votre texte. La définition du mot est dans la colonne de droite.

Le dictionnaire des **cooccurrences** vous indique un grand nombre de combinaisons lexicales du mot en vedette selon le contexte. Vous cherchez quel verbe employer avec un mot particulier, une expression… dans un contexte précis, ce dictionnaire vous fournit les associations habituelles ou préférentielles.

Le dictionnaire de conjugaison vous donne l'ensemble des formes conjugué à tous les temps simples et composés, à tous les modes... Il indique aussi l'auxiliaire et l'accord du participe passé et y ajoute des notes au besoin.

Vous pouvez aussi effectuer une recherche *multimot* lorsque les mots forment une locution, par exemple « par le biais de ». Si la locution existe dans un dictionnaire, redirection vers le mot où elle est inscrite.

Au bas de l'écran dans la fenêtre centrale, vous y verrez la zone d'alerte qui s'affiche en rouge. Cette zone vous indique les mots à proscrire ou les erreurs courantes.

Les dictionnaires personnels vous permettent d'ajouter des mots que vous utilisez fréquemment qui sont inconnus d'Antidote. Ces mots feront partie d'une analyse efficace, et ainsi le correcteur pourra les reconnaitre et faire la correction en fonction des renseignements fournis. Lorsque le correcteur rencontre un mot inconnu, il s'agit d'appuyer sur l'icône en forme de croix pour l'ajouter à un dictionnaire ou, à partir de l'infobulle, de cliquer sur *ajouter*. Vous devez entrer la catégorie grammaticale du mot (nom propre, adjectif, sigle ou acronyme…), la langue, la flexion…; et une brève définition (facultatif).

#### **Les guides**

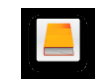

L'accès se fait tout naturellement à partir du correcteur ou du dictionnaire en cliquant sur l'article précis qui s'applique à la détection par le lien en caractère orangé ou l'icône du livre orange. Vous pouvez aussi naviguer dans les guides à partir de la table des matières.

#### **La recherche**

Le menu de recherche à la frappe apparait dès que vous commencez à taper dans la vedette. Trois modes de recherche sont disponibles : correspond à, contient, anagrammes. Correspond à Vous pouvez alterner entre les modes.

Lorsque vous tapez une locution ou un proverbe qui apparait dans les définitions, on se rend directement au mot de l'inscription.

Le mode *correspond à* affiche une liste de suggestions ressemblant à la saisie.

Le mode *contient* affiche une liste de propositions, soit les mots qui commencent par, qui contiennent ou qui se terminent par les lettres saisies.

 $\times$   $\infty$ Contient Anagrammes Suggestions (français) S intervalles, n. m. ix co Espace entre deux corps, deux points. • de t dans l'intervalle, adv. Pendant ce temps. P esp micro-intervalle, n. m. ouv MUS.  $\blacklozenge$  Intervalle de moins d'un demi-ton. p intercale, v. Faire entrer parmi plusieurs choses. • Au... ò intervilles, adj. Qui concerne deux ou plusieurs villes. es ł r, c Mots proches de Intervalle <sub>1</sub>ten Afficher les résultats anglais Ctrl+Maj+L ۱L gulier, quinte,  $\leftrightarrow$  MUSIOUF – Dis

Le mode *anagrammes* affiche une liste d'anagrammes formées avec les lettres entrées : **complète** – toutes les lettres, **partielle** – une ou des lettres en moins, lettres ajoutées – au

moins une lettre de plus, substitutions – en remplaçant une des lettres.

## **Le module anglais**

Tout comme le module français, le module anglais rassemble le correcteur, les dictionnaires, les guides et tous leurs composants. Il est adapté pour l'anglais et respecte les particularités linguistiques, typographiques et stylistiques de cette langue. On peut faire appel indifféremment aux ouvrages des deux langues. Antidote choisit automatiquement la langue appropriée au contexte et le correcteur corrige, dans le même document, l'une, et l'autre langue successivement.

Dans un texte bilingue, la liste de détections est classée par langue; sous chaque classe de détections présentant des résultats des deux langues, les sous-titres *Anglais et Français* apparaissent. Il est très important d'ajuster les réglages, particulièrement ceux sous *langue maternelle* et *habileté en anglais écrit*. En haut de la fenêtre du correcteur, on trouvera la répartition des deux langues dans un texte donné *25 % anglais, 75 % français*.

Les options du volet style existent en versions distinctes. On passe des options françaises aux options anglaises à l'aide d'un bouton au bas du menu.

Il ne faut pas omettre d'indiquer la langue lors de l'ajout des mots anglais au dictionnaire personnel.

## **La traduction**

Une importante nouveauté d'Antidote 10 et de son module anglais est la présence des traductions pour chacun des sens de chacun des mots et locutions, et ce, en français-anglais et anglais-français, dans les définitions du dictionnaire.